# 4. 入札業務操作説明 (3/3)

### 電子調達 SaaS 電子入札(工事)操作マニュアル ~受注者編~

- **4.1.** 共通操作
- **4.1.1.**調達案件概要表示の流れ
- 4.1.1.1. 調達案件概要を確認するには?

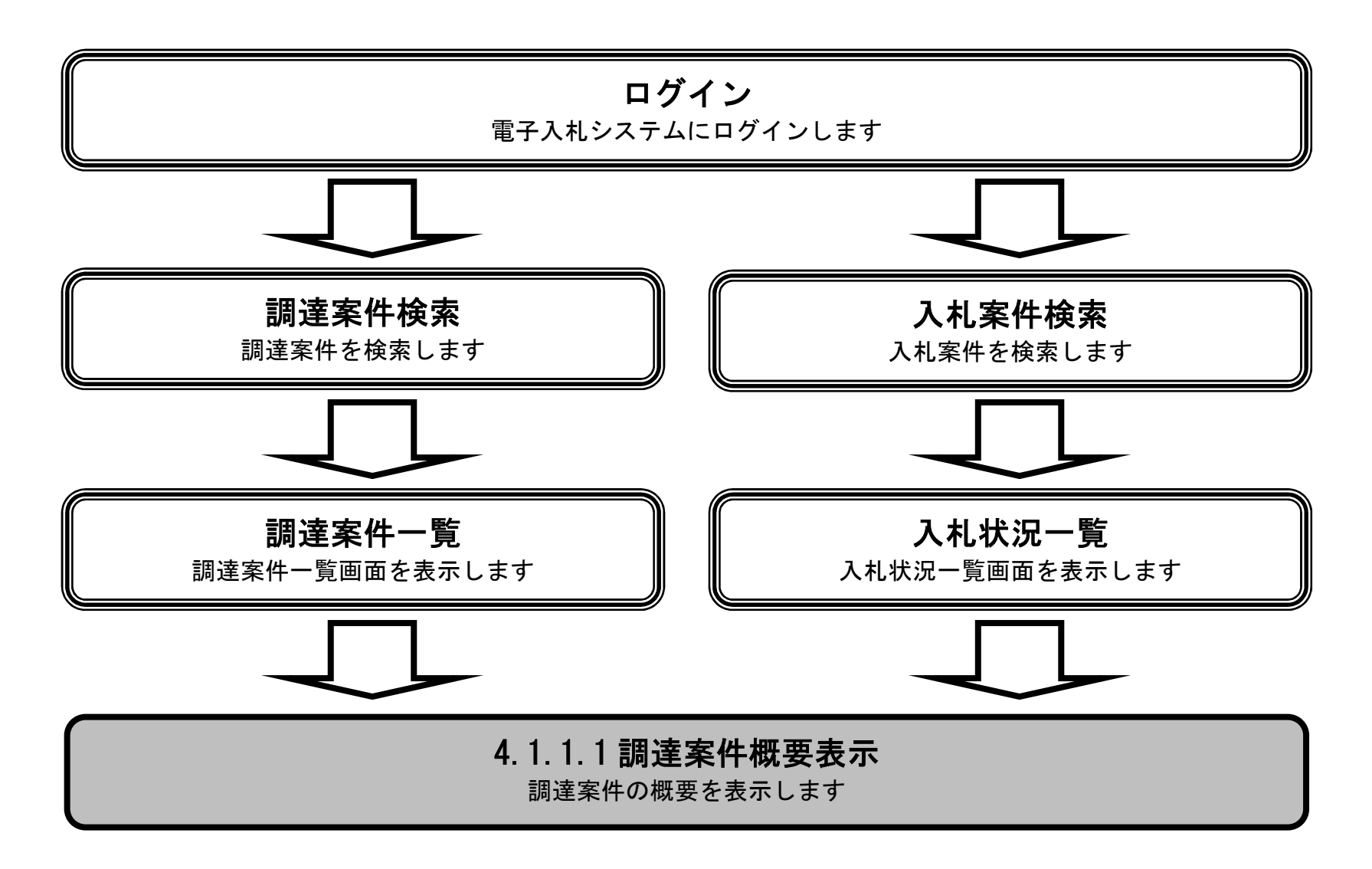

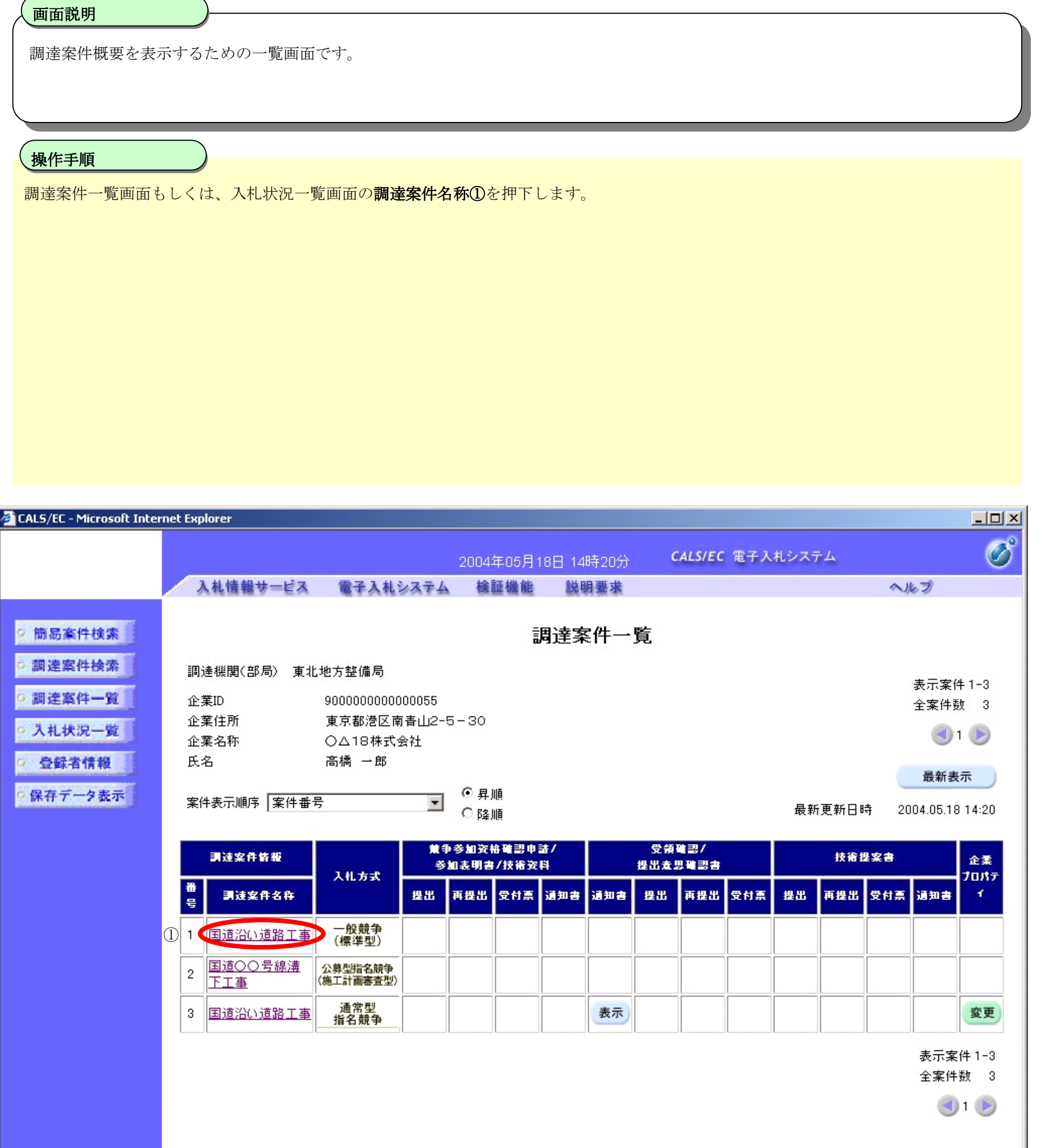

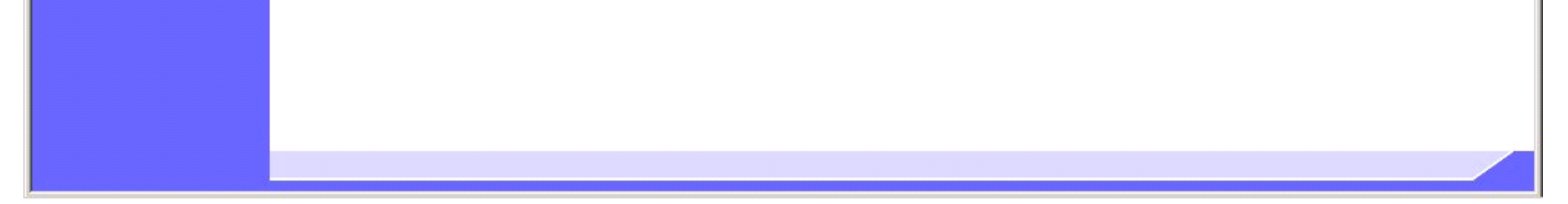

#### 調達案件概要を確認するには?

#### 調達案件概要を確認するには?

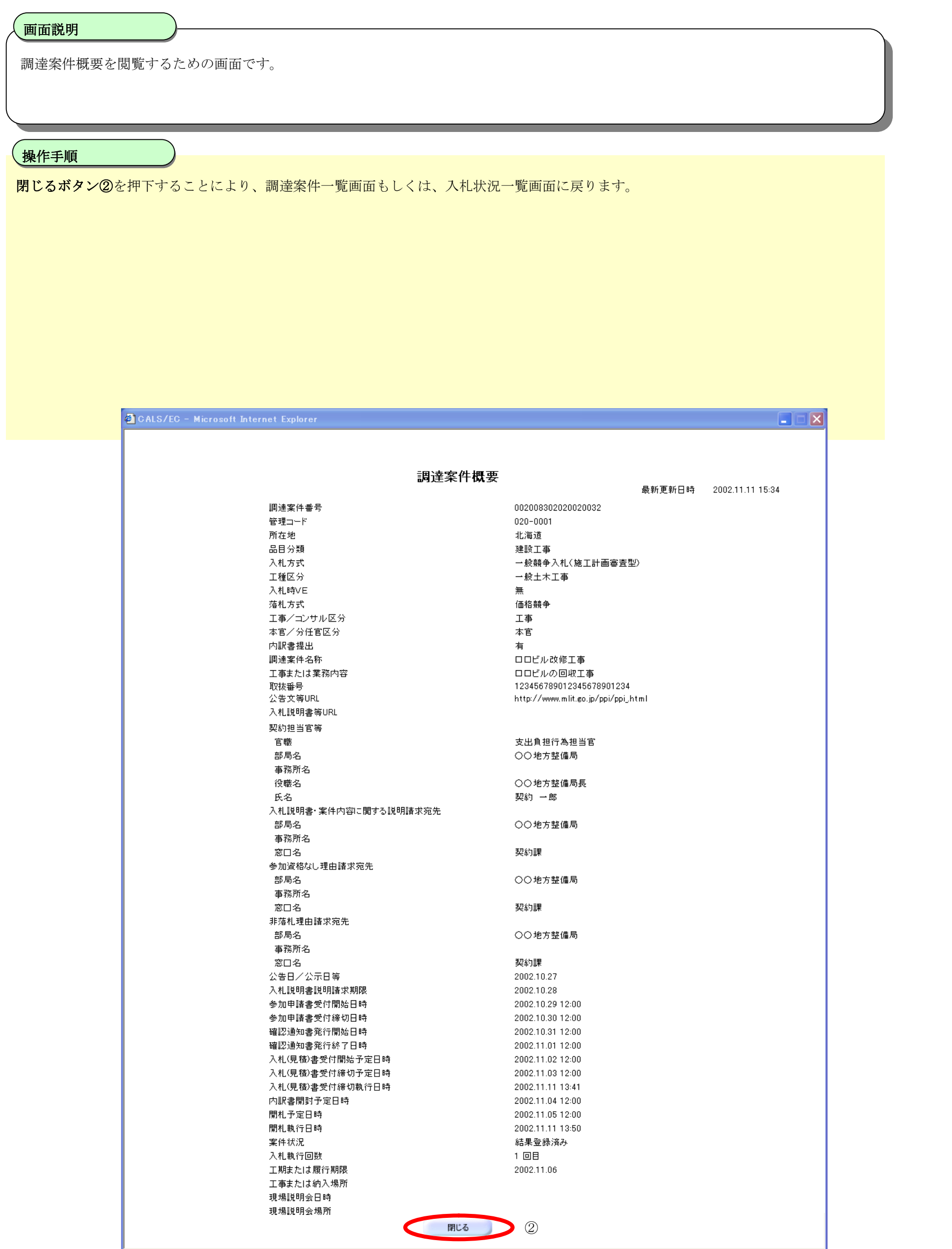

## **4.1.2.**企業プロパティ変更の流れ

### 4.1.2.1. 企業プロパティを変更するには?

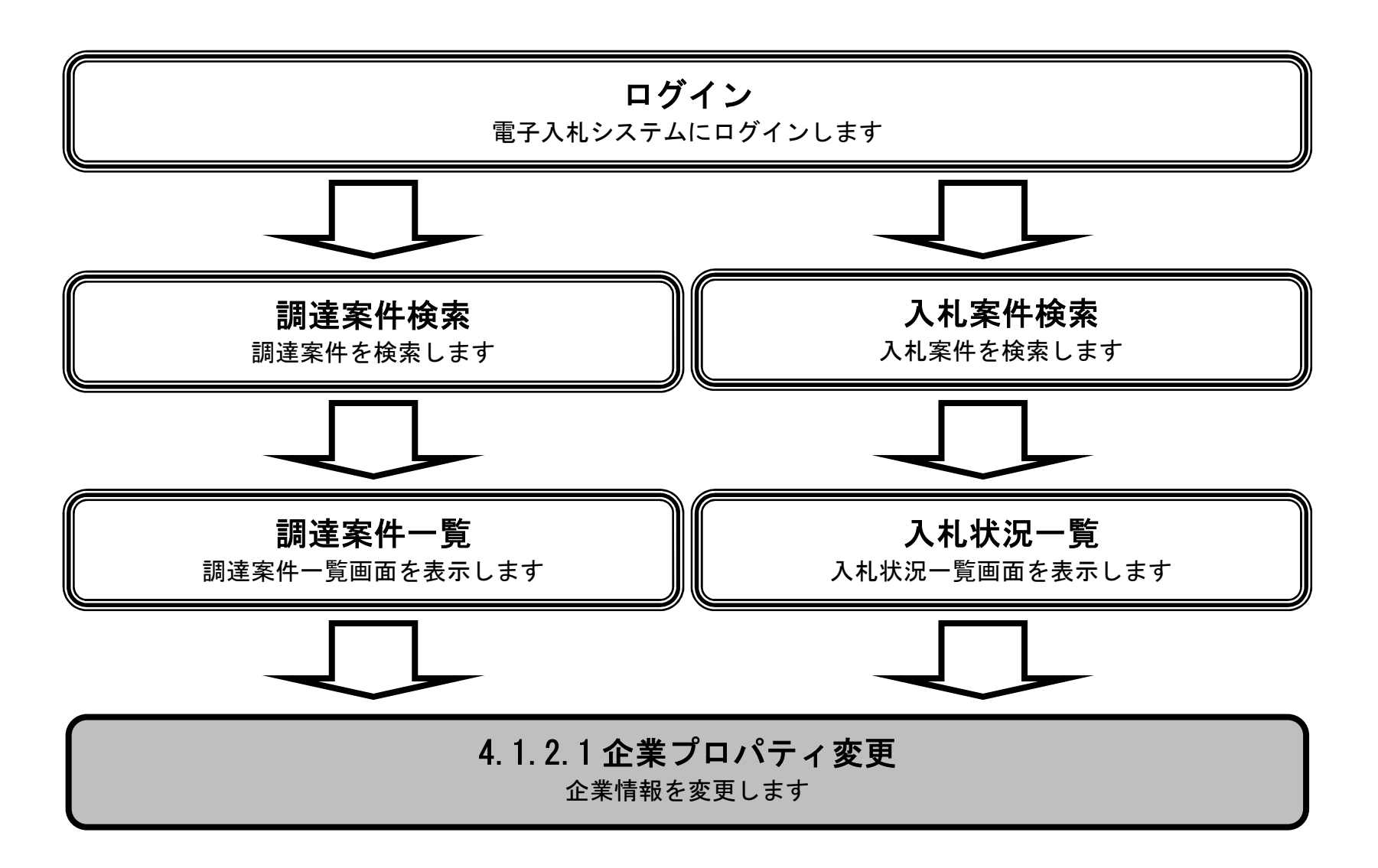

#### 企業プロパティを変更するには?

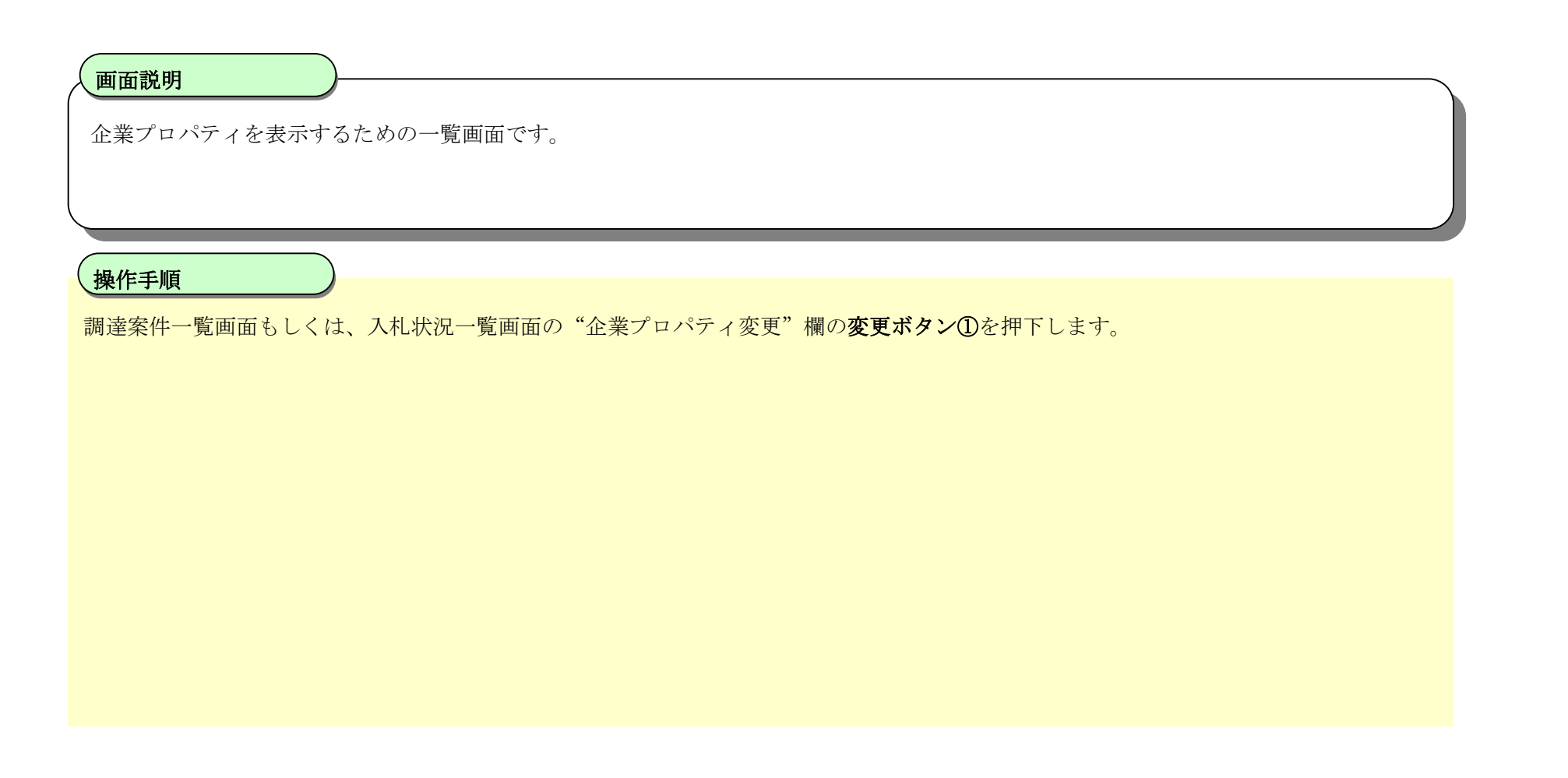

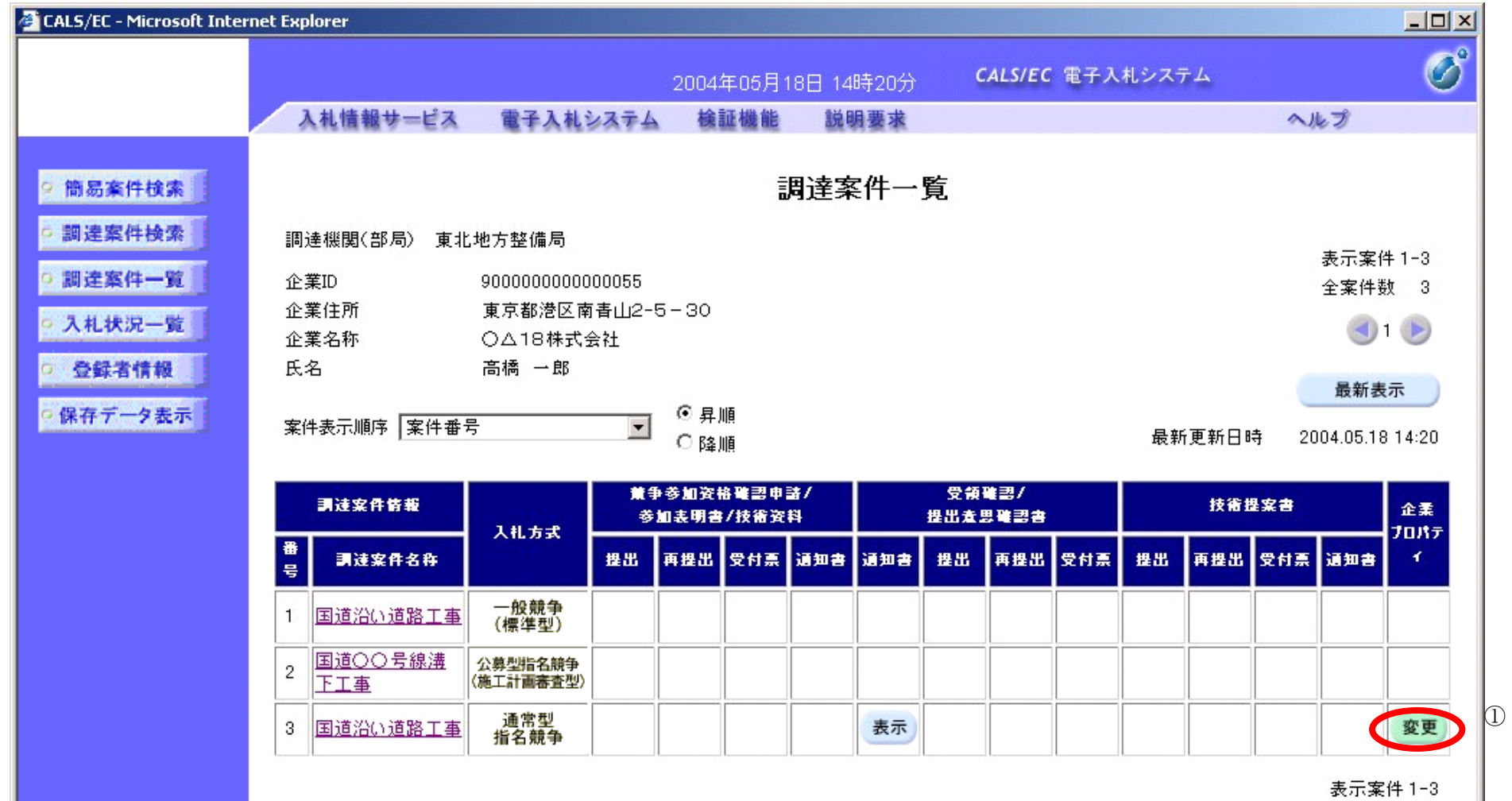

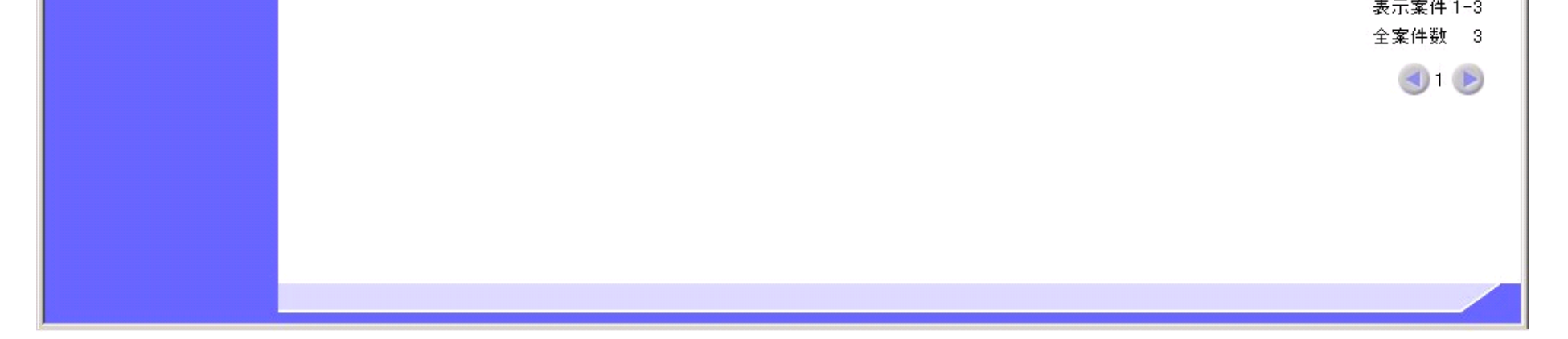

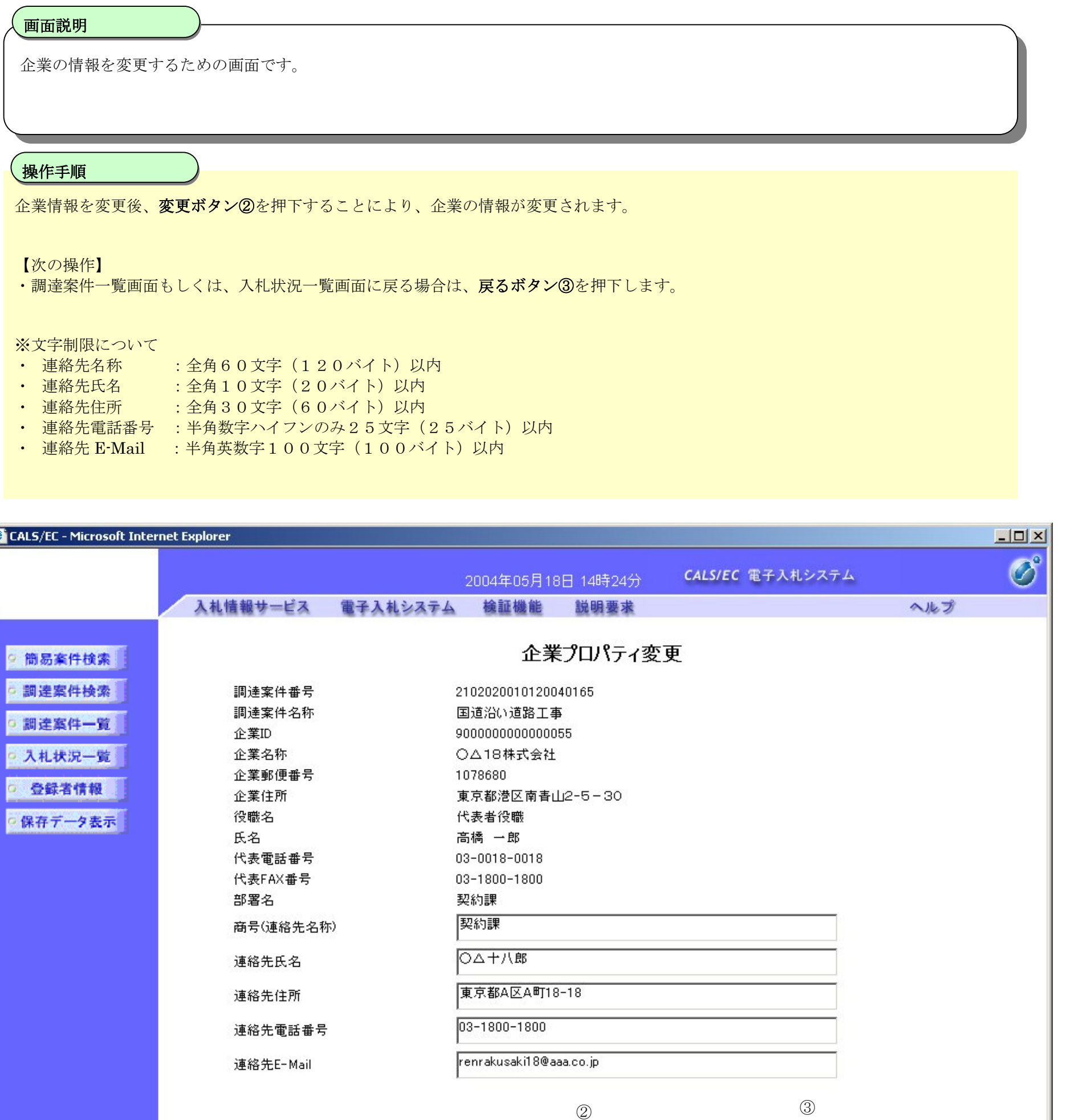

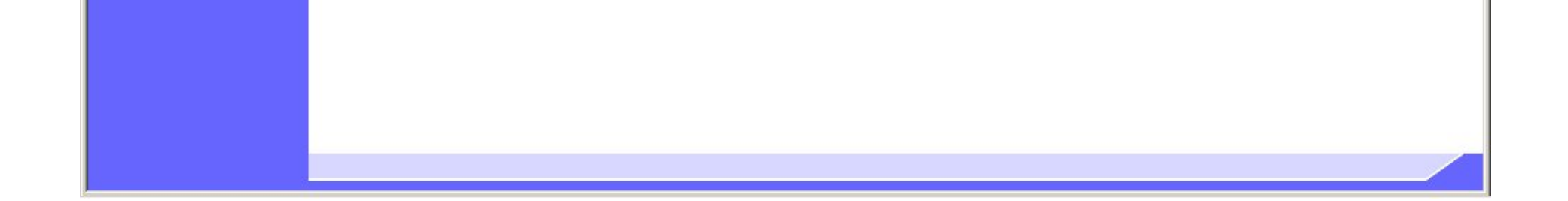

戻る

変更

#### 企業プロパティを変更するには?

## **4.1.3.**登録利用者一覧画面表示の流れ

4.1.3.1. 登録利用者一覧画面を表示するには?

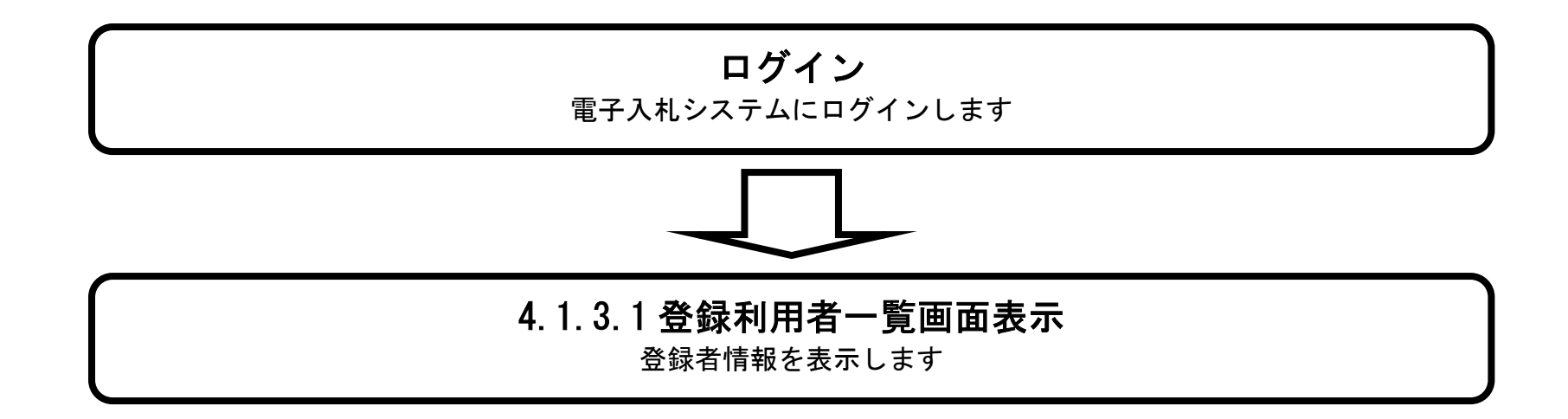

#### 登録利用者一覧画面を表示するには?

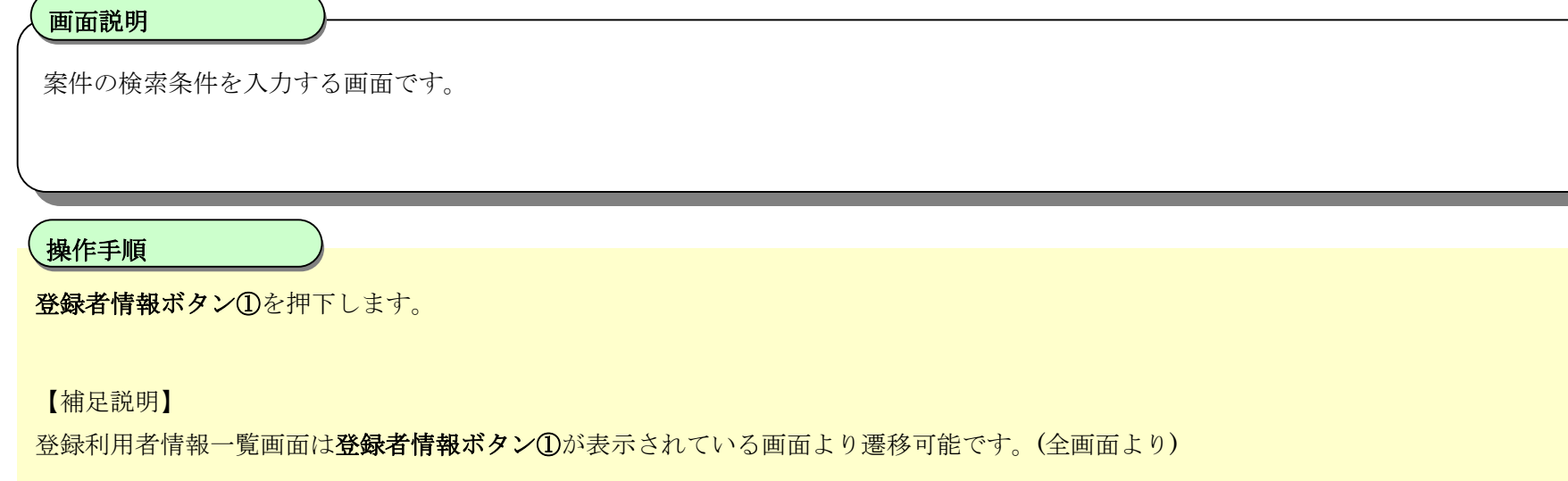

・IC カード有効期限について

IC カード本体に記載された有効期限と画面に表示された有効期限に差がある場合があります。

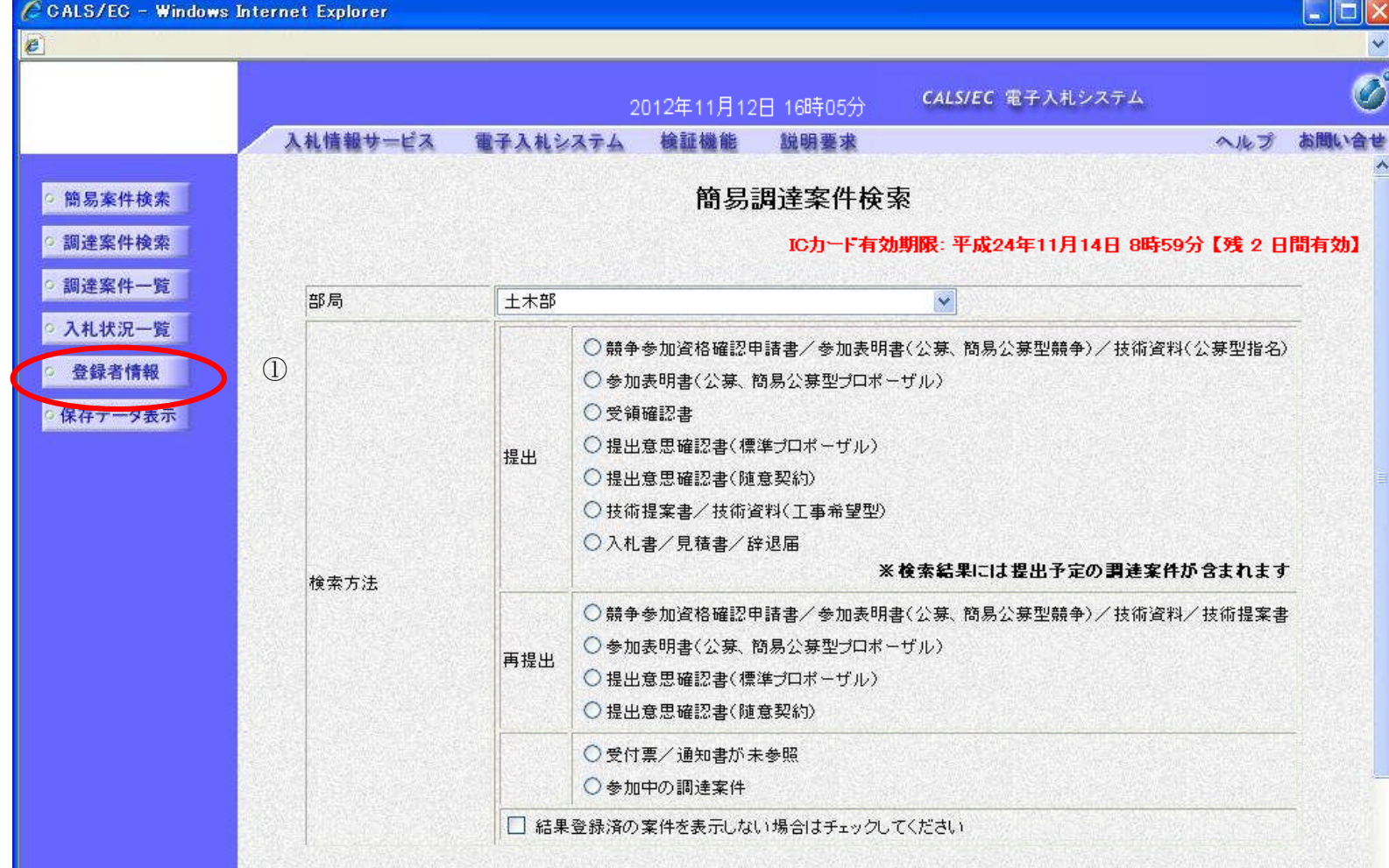

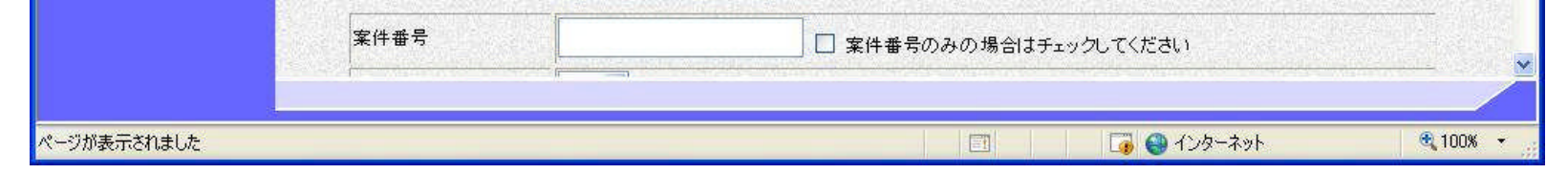

#### 登録利用者一覧画面を表示するには?

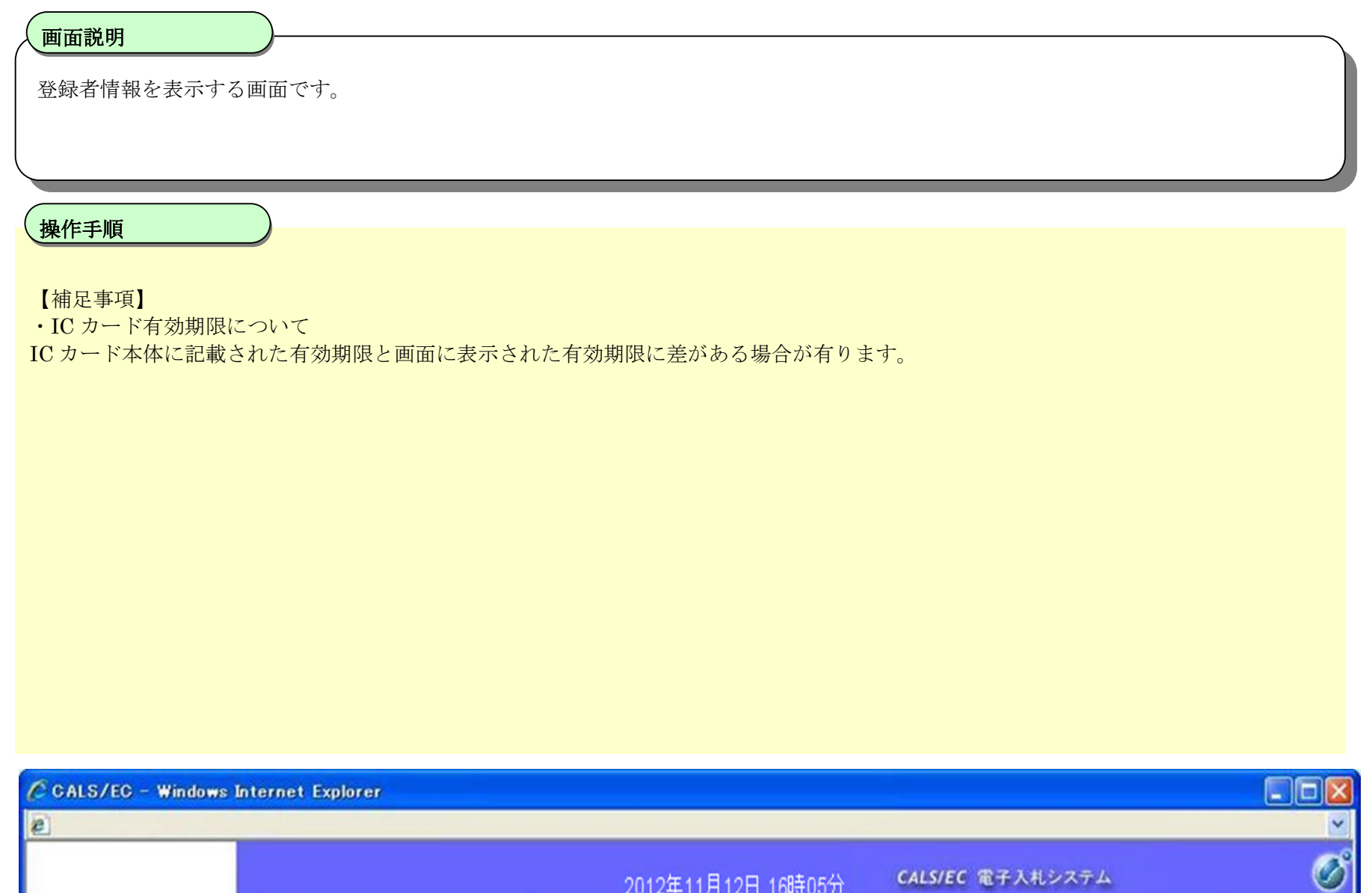

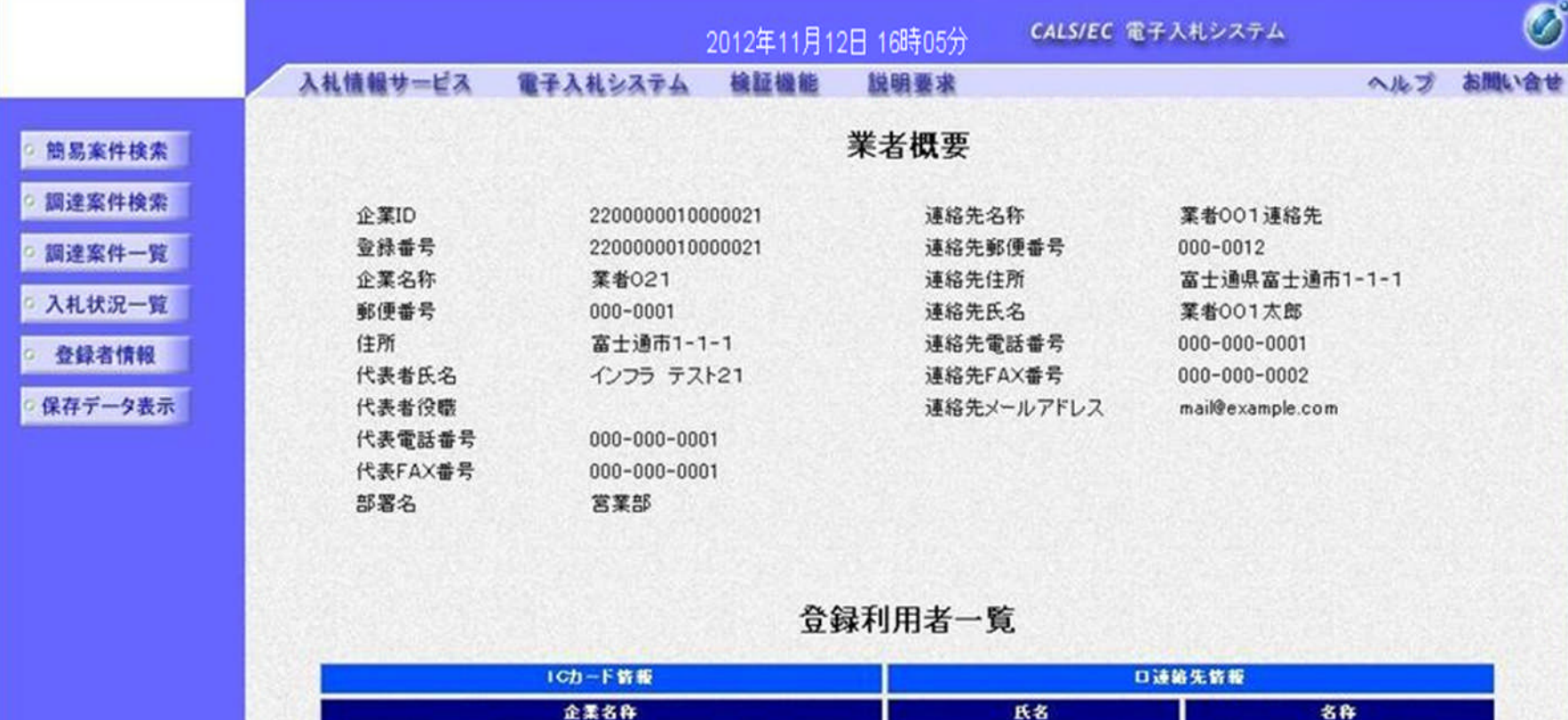

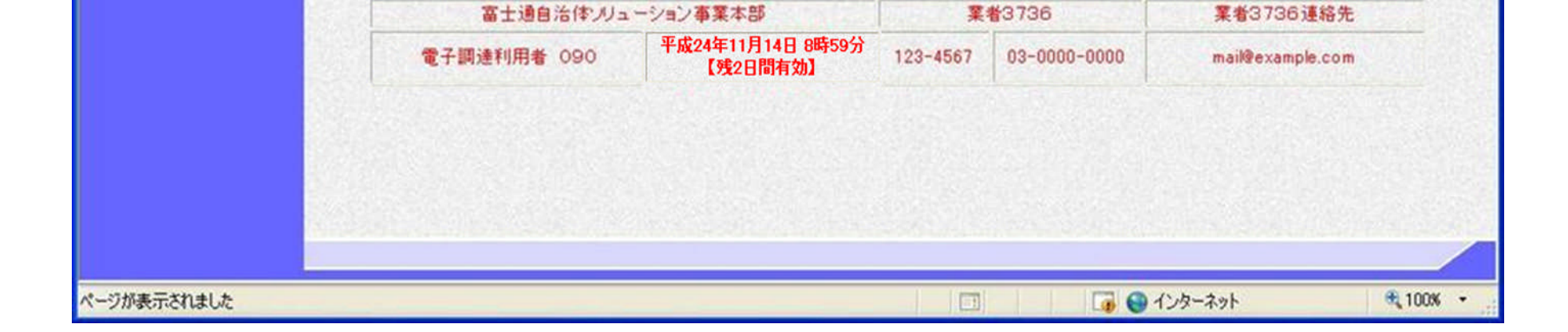

REES ERES

メールアドレス

取得者氏名 有効期限

## **4.1.4.**保存データを表示する流れ

4.1.4.1. 保存データを表示するには?

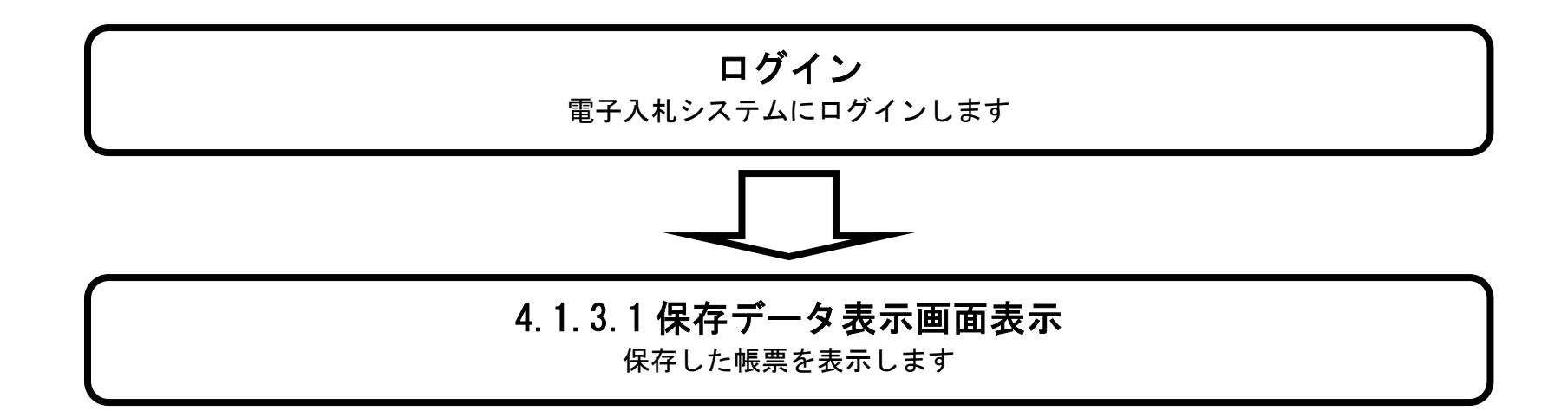

#### 登録利用者一覧画面を表示するには?には?

電子調達 SaaS 電子入札(工事)操作マニュアル ~受注者編~

案件の検索条件を入力する画面です。

画面説明

保存データ表示ボタン①を押下します。

【補足説明】

保存データ表示画面は保存データ表示ボタン①が表示されている画面より遷移可能です。(全画面より)

操作手順

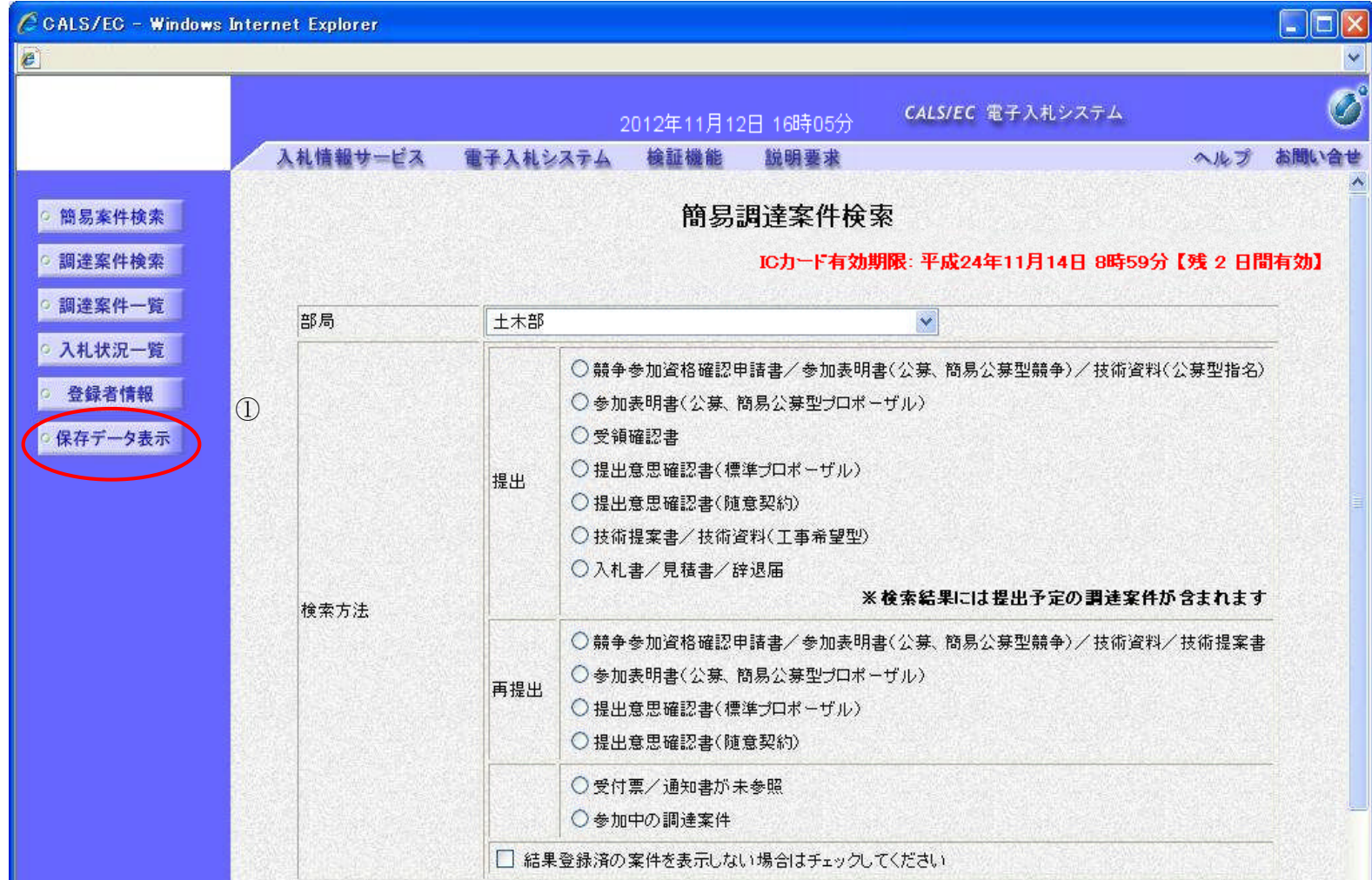

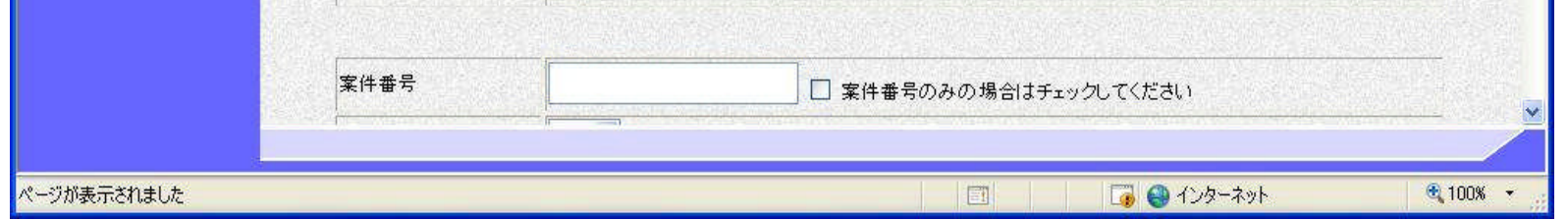

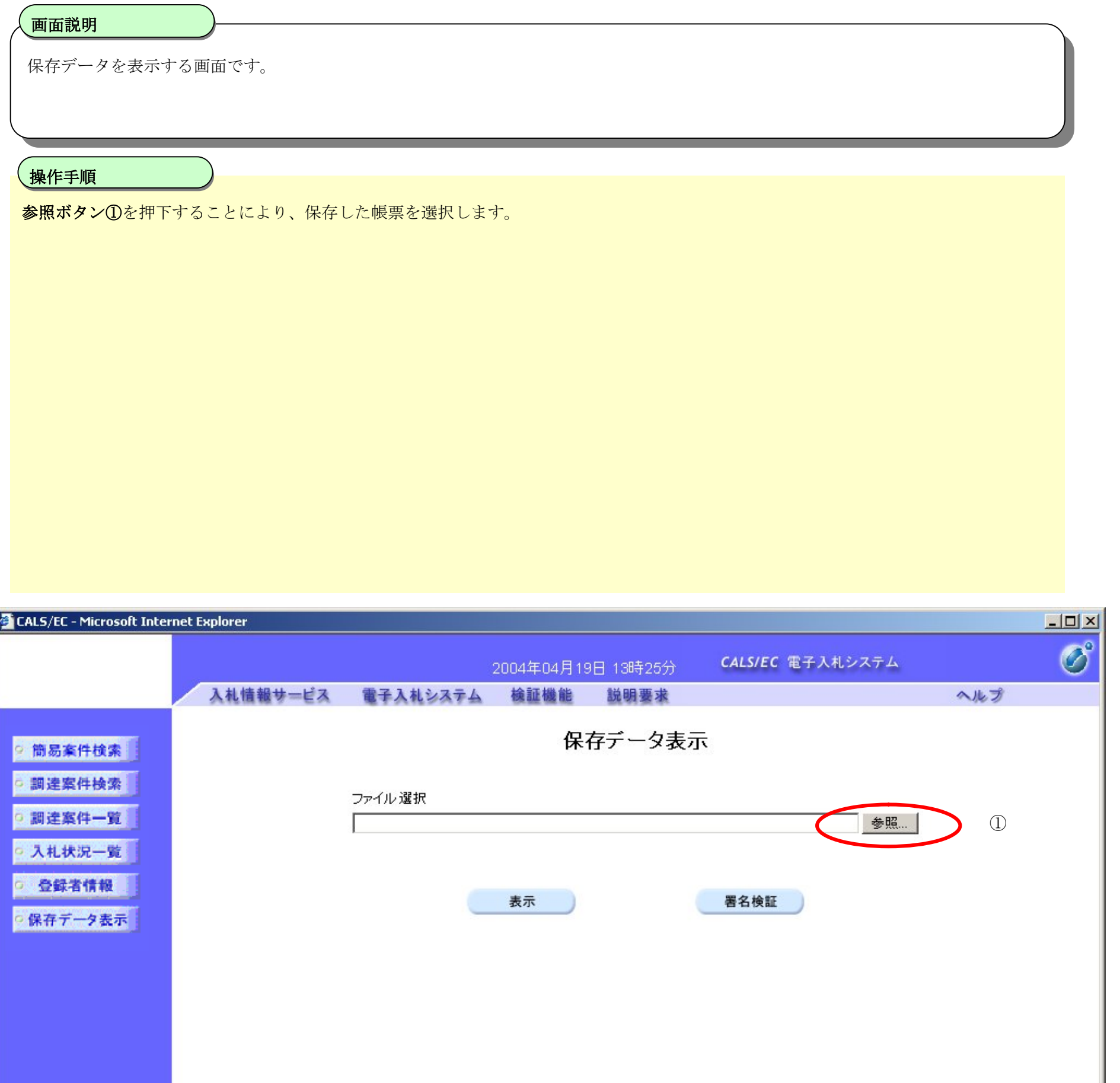

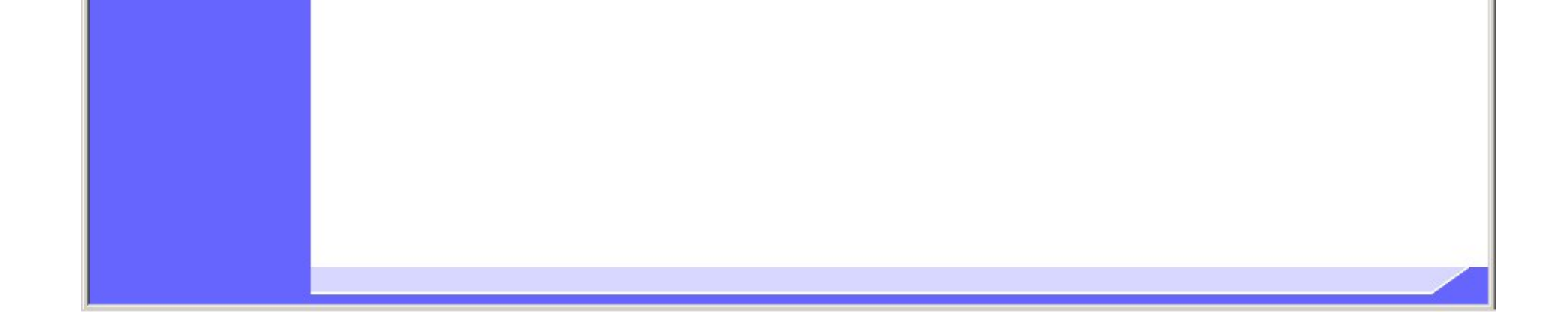

#### 登録利用者一覧画面を表示するには?

#### 登録利用者一覧画面を表示するには?

表示もしくは署名検証を行いたいファイルを選択する画面です。

#### 画面説明

操作手順

表示もしくは署名検証を行いたいファイルが存在するフォルダを指定し、開くボタン1を押下することにより、保存した帳票を選択します。

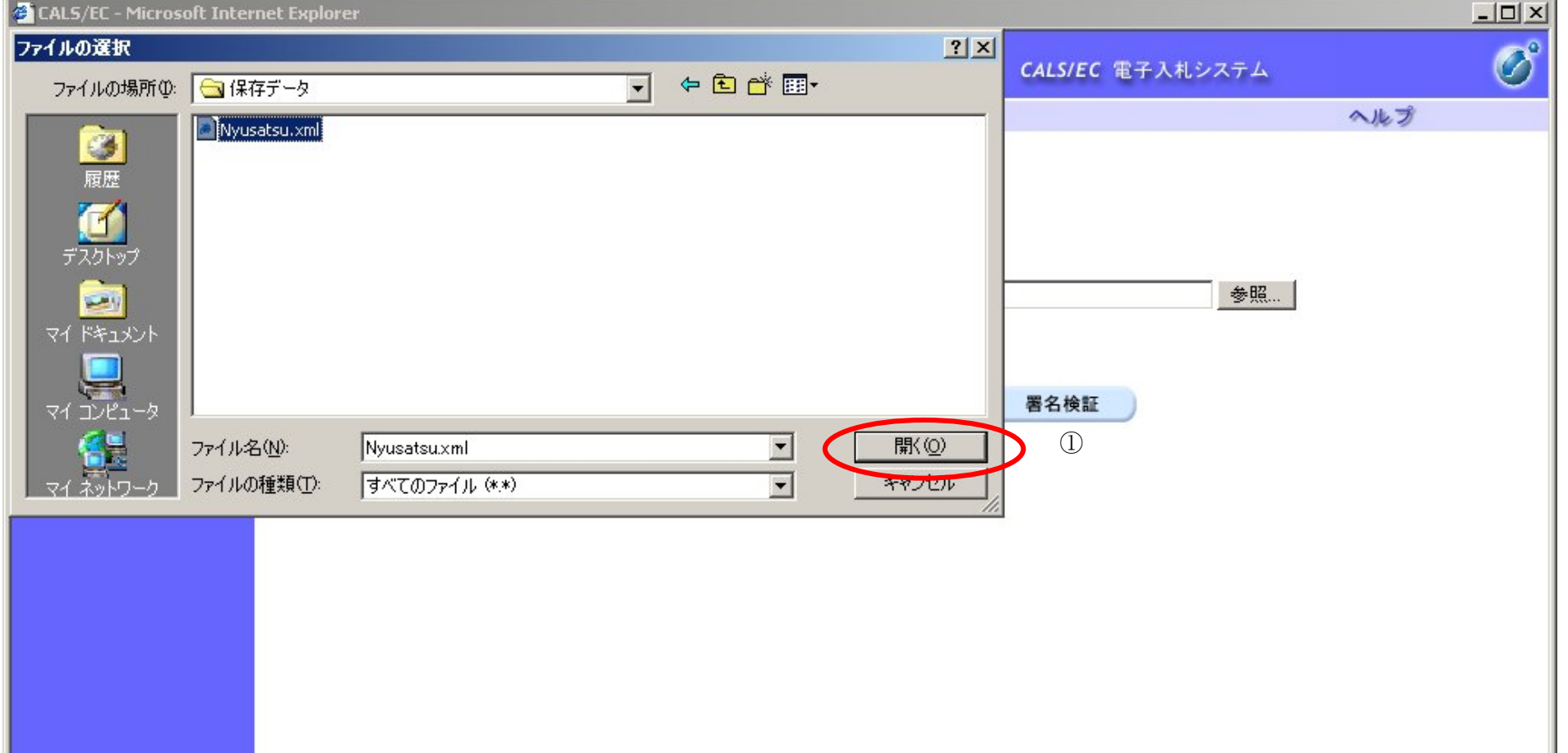

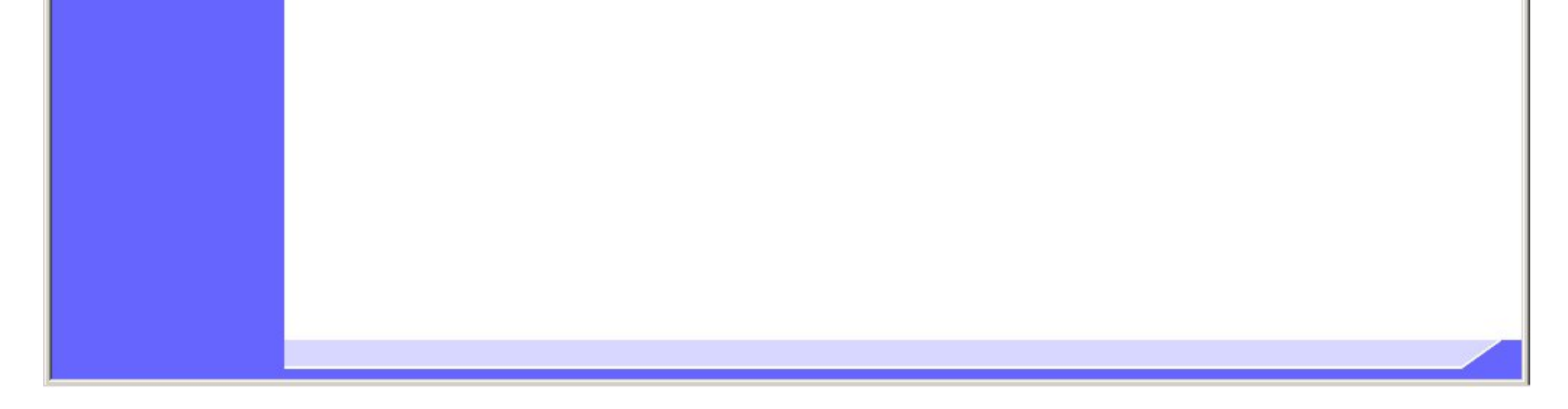

#### 登録利用者一覧画面を表示するには?

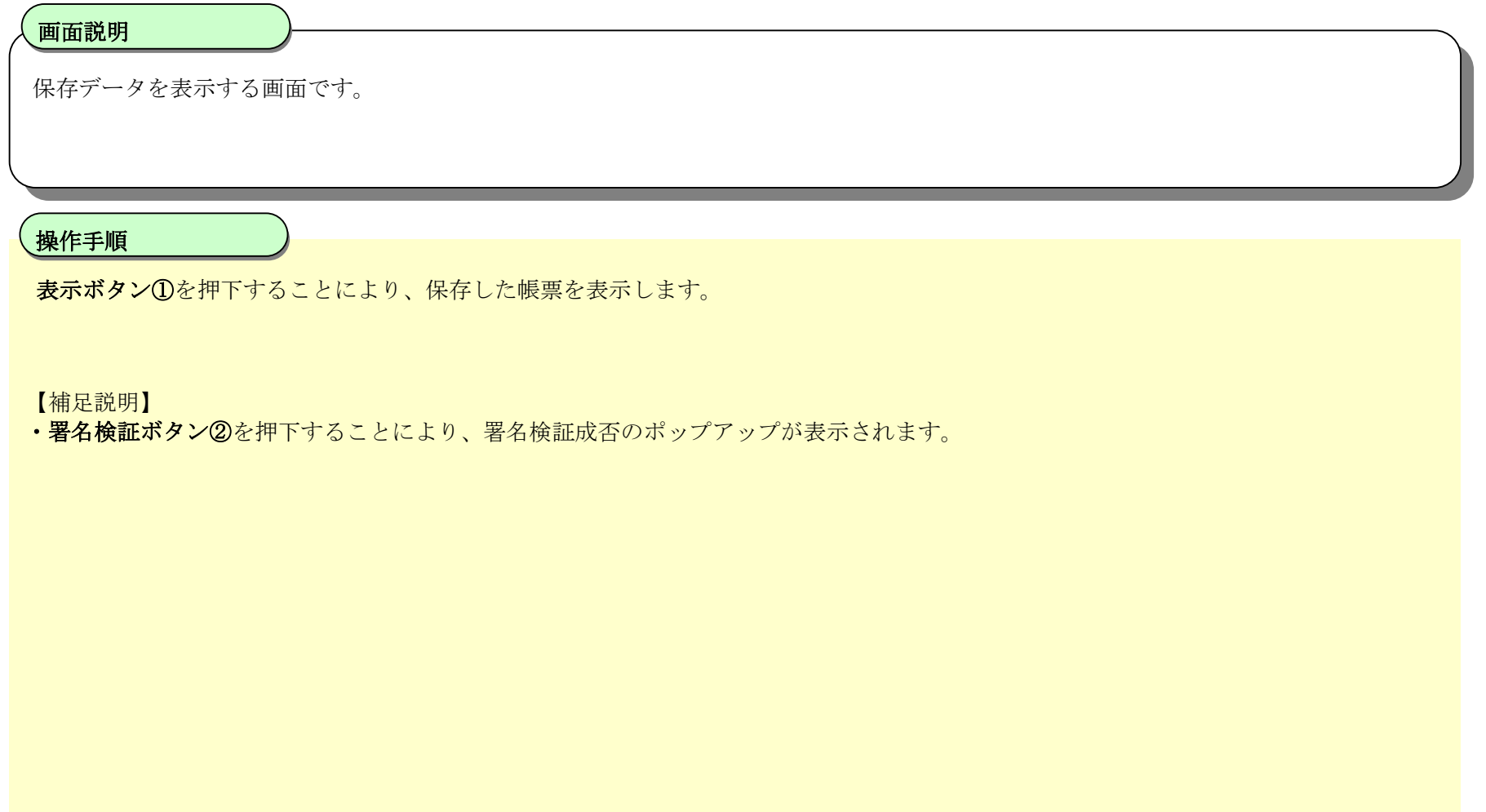

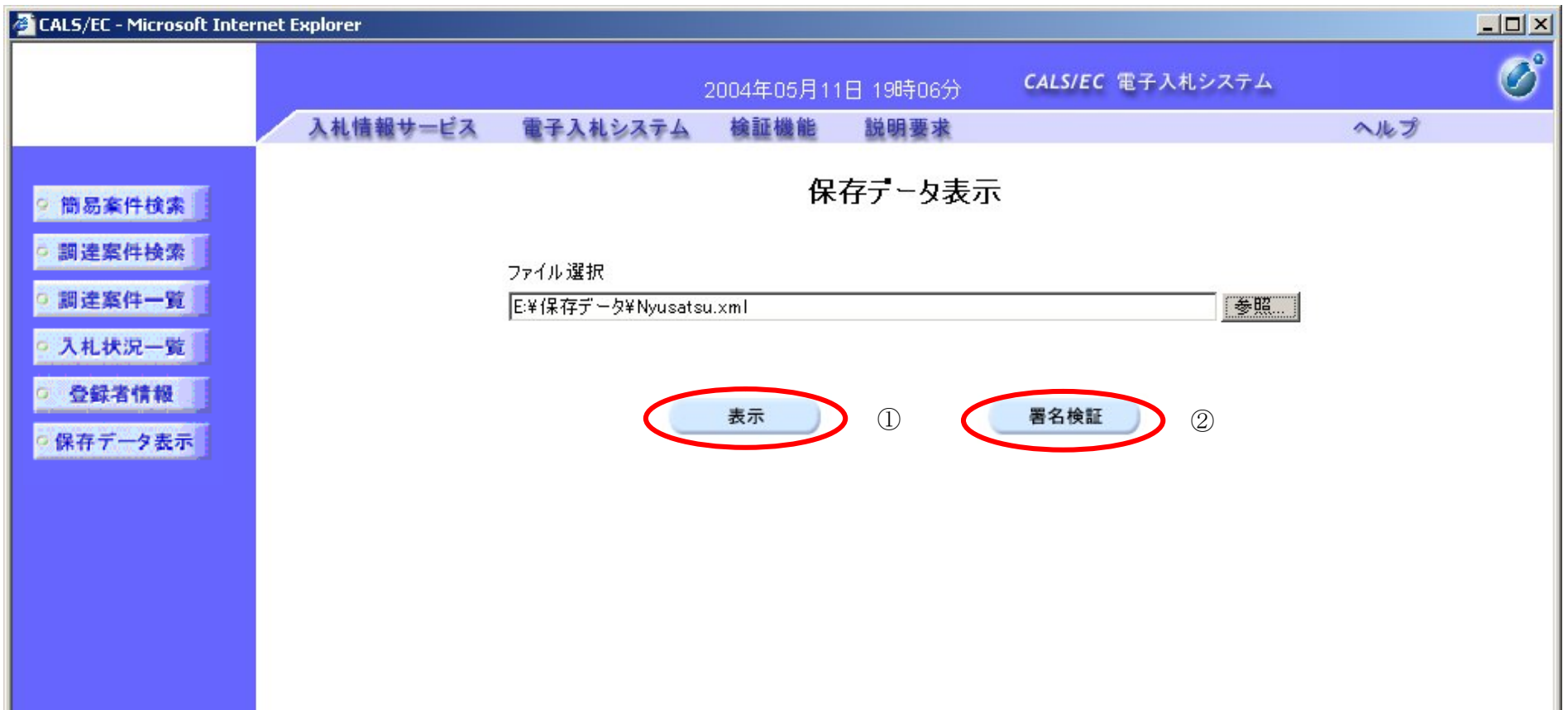

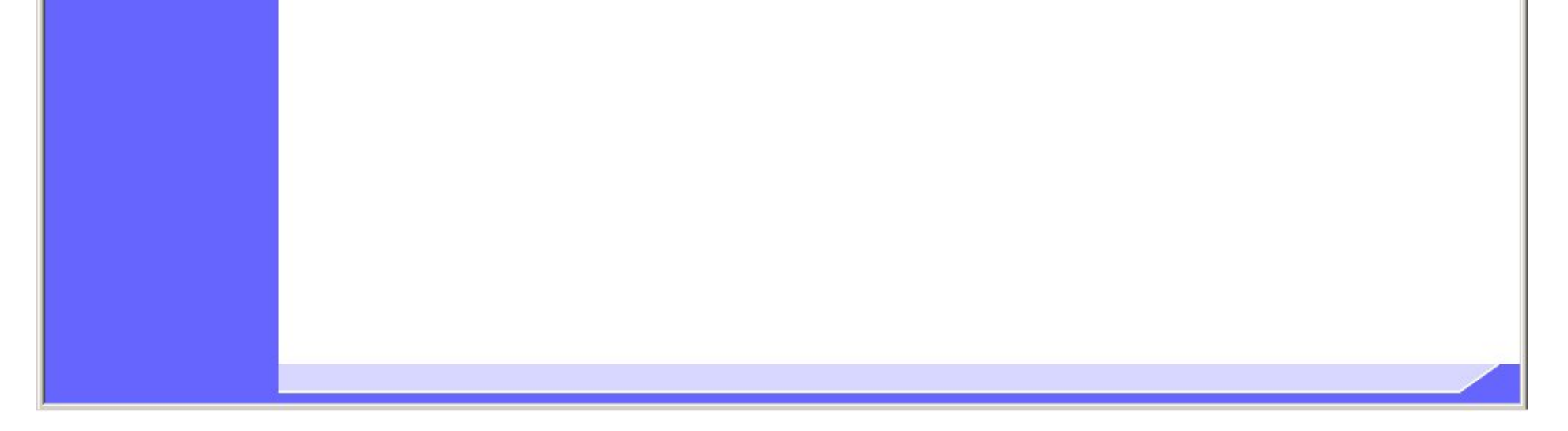

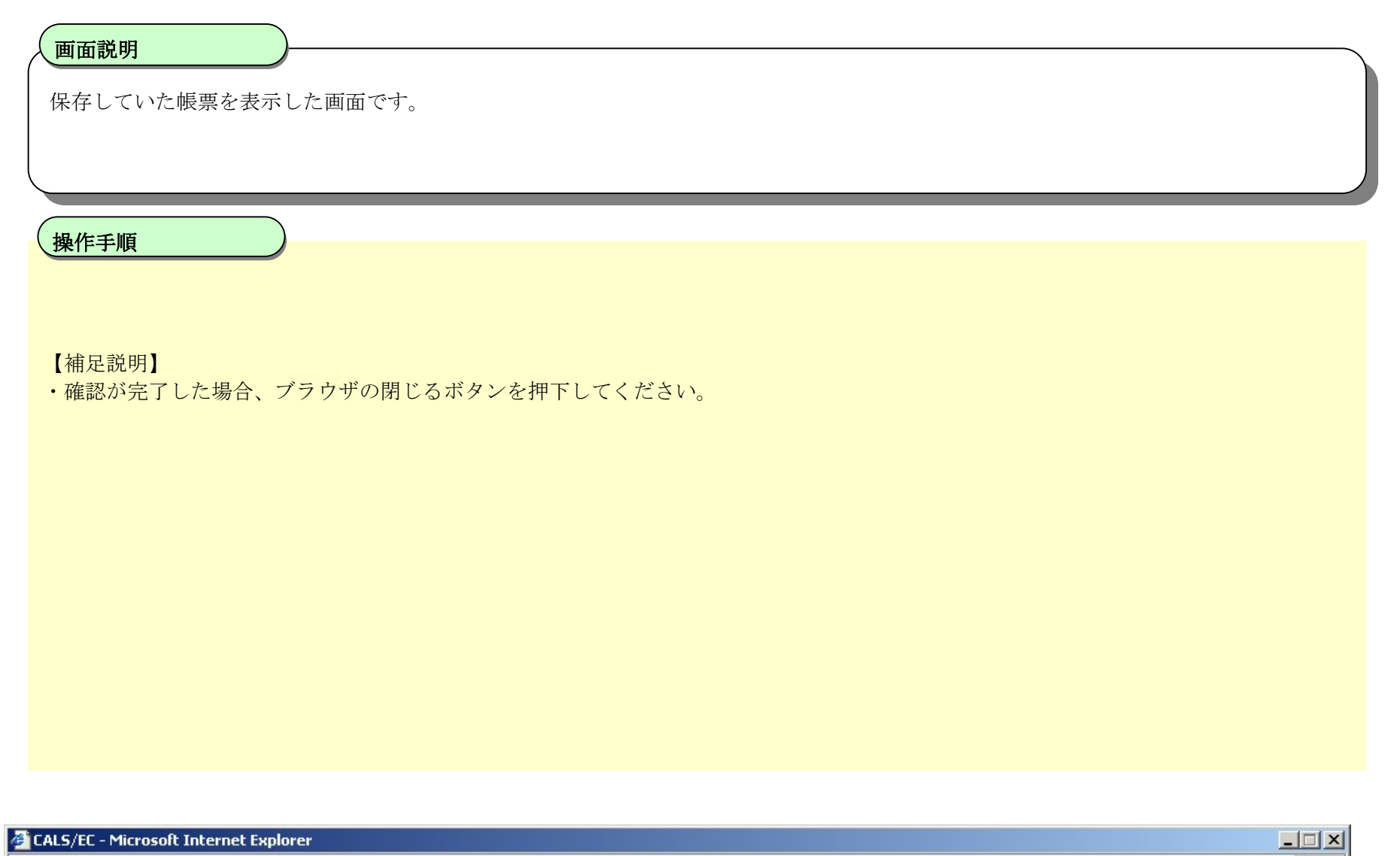

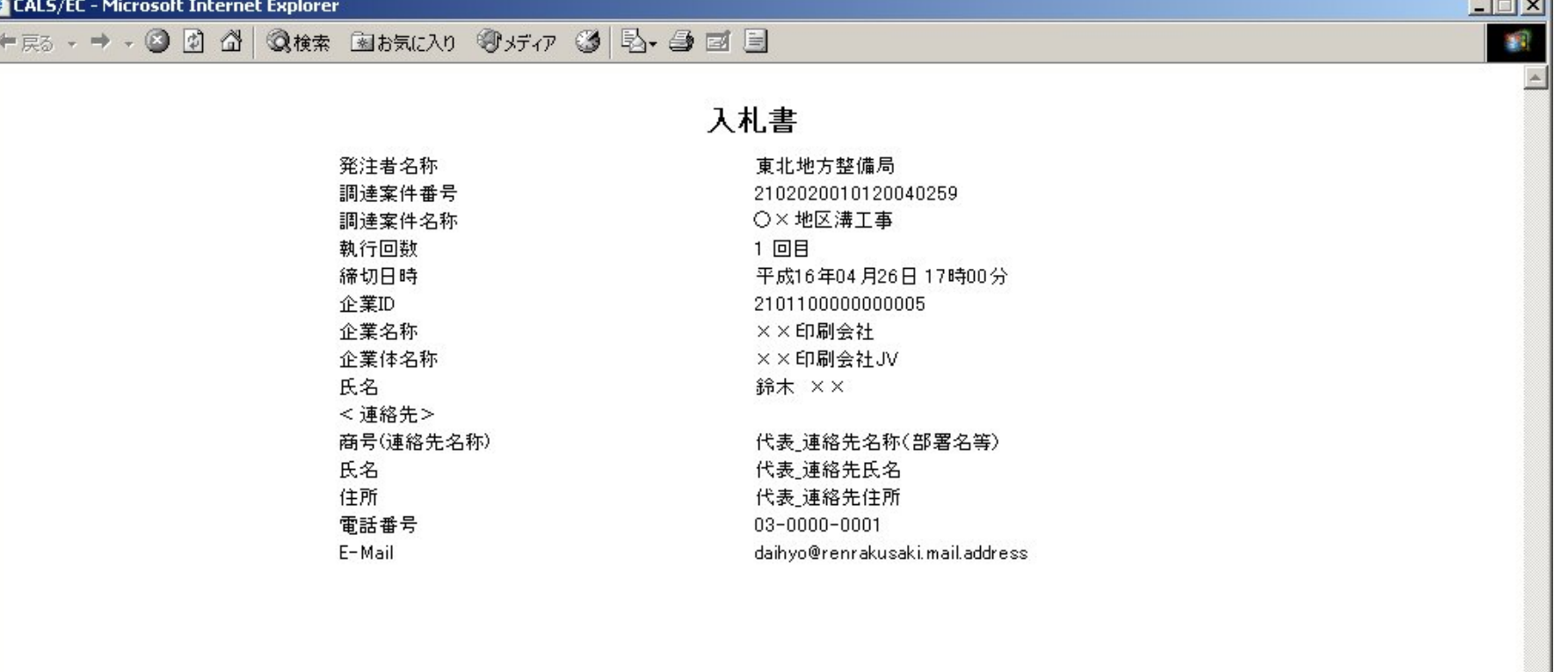

Ŀ

#### 登録利用者一覧画面を表示するには?